## **Content**

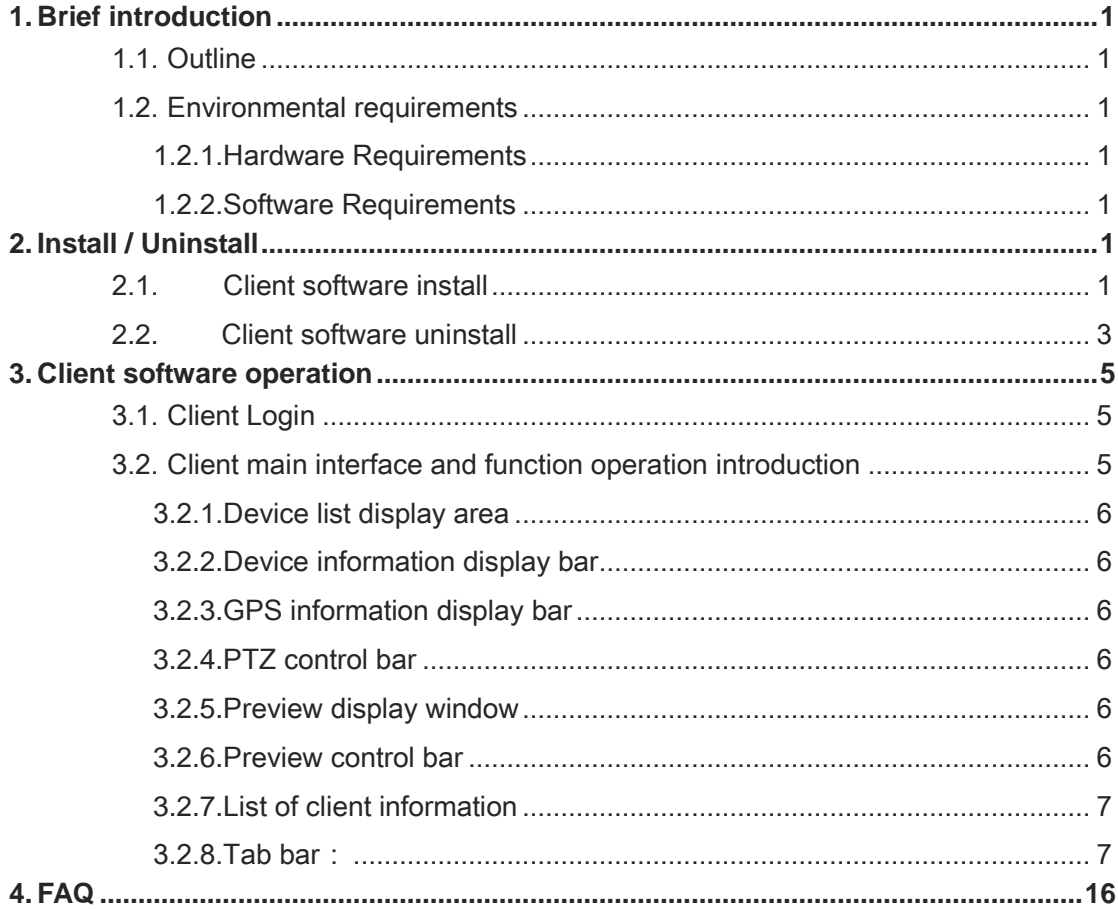

# **3G client user manual**

## <span id="page-1-0"></span>**1. Brief introduction**

#### <span id="page-1-1"></span>**1.1.Outline**

This client is a powerful remote console software for vehicle-mounted device, uses a distributed architecture, support multi-window, multi-user, multi-language, voice intercom, compatible with other extended products. Friendly software interface, simple operation, convenient and rigorous permission setting.

This software is used to connect multiple devices of different type, this specification just introduce the software operation, please read related product manual for specific device setting.

This manual is provided for anyone responsible for planning, implementation or review of network video surveillance software hardware installation. You should have the knowledge and experience of the basic operation of the associated equipment.

#### <span id="page-1-2"></span>**1.2.Environmental requirements**

#### <span id="page-1-3"></span>**1.2.1. Hardware Requirements**

CPU P4/2.0G

RAM bigger than 2G

Graphics card must support hardware scaling(such as ATI, TNT2 PRO)(recommended use the ATI9800 and above graphics, dual-channel) memory 128M / 128bit

Note: If there lots of picture of solution, better configuration of memory, video card, CPU is recommended.NIC 100/1000M

#### <span id="page-1-4"></span>**1.2.2. Software Requirements**

The software can support the operating systems Windows 2000, Windows XP, Windows Server 2003 and Win7. Turn off all anti-virus software and firewall software before the software installed, in order to ensure the correct installation.

### <span id="page-1-5"></span>**2. Install / Uninstall**

#### <span id="page-1-6"></span>**2.1. Client software install**

1) Double-click "DVRClientSetup.rar" file in CD-ROM, and open the "DVRClientSetup.exe", then pop-up dialog box shown in Figure 2.1.

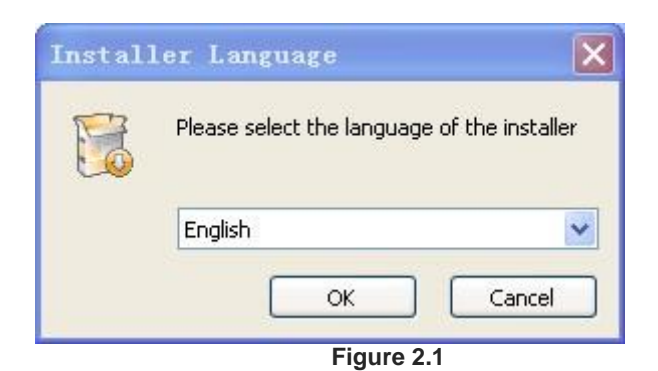

2) Click on the drop-down list box to select the language software use, click 'ok', shown in Figure 2.2.

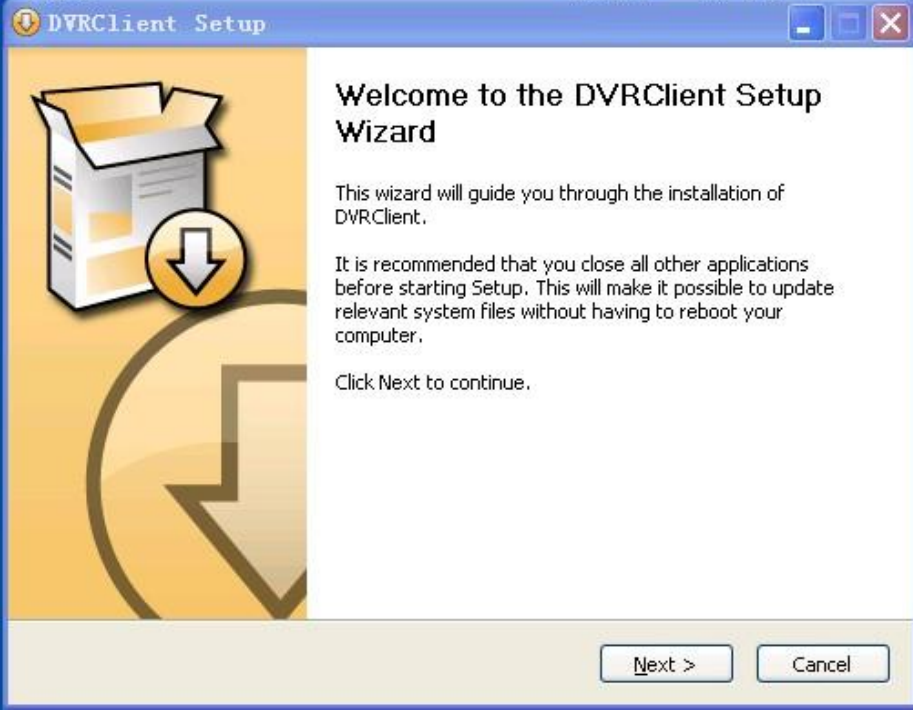

- **Figure 2.2**
- 3) Click "Cancel" to exit the installation, click "Next" to install the software, enter the page shown in Figure 2.3.

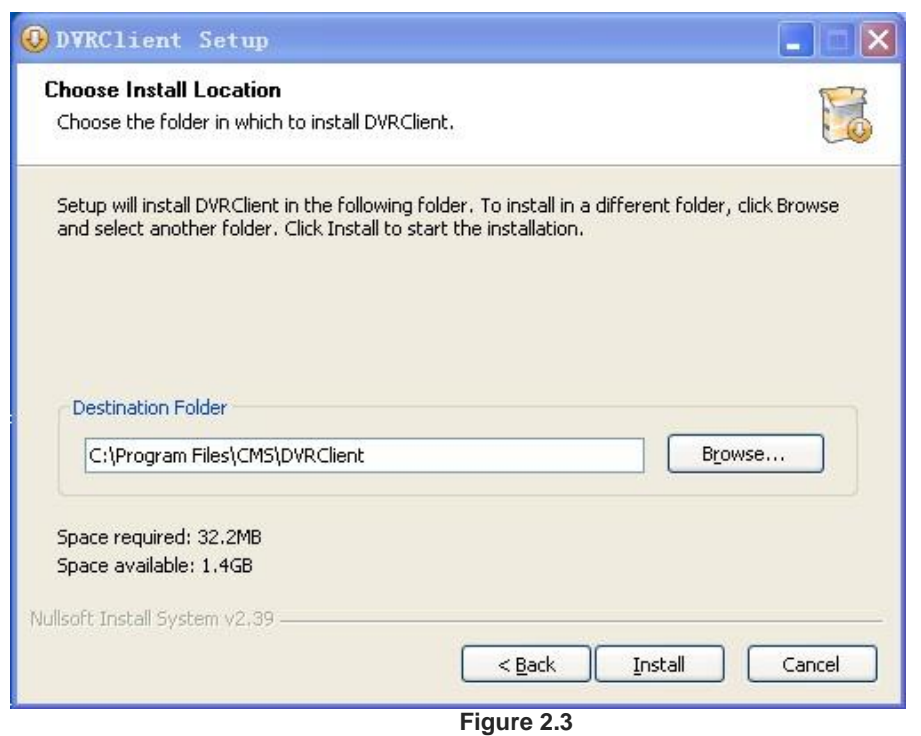

4) Click "Cancel" to exit the installation, click Back to return to the previous page, continue the installation as prompts, then successful installation is shown in Figure 2.4.

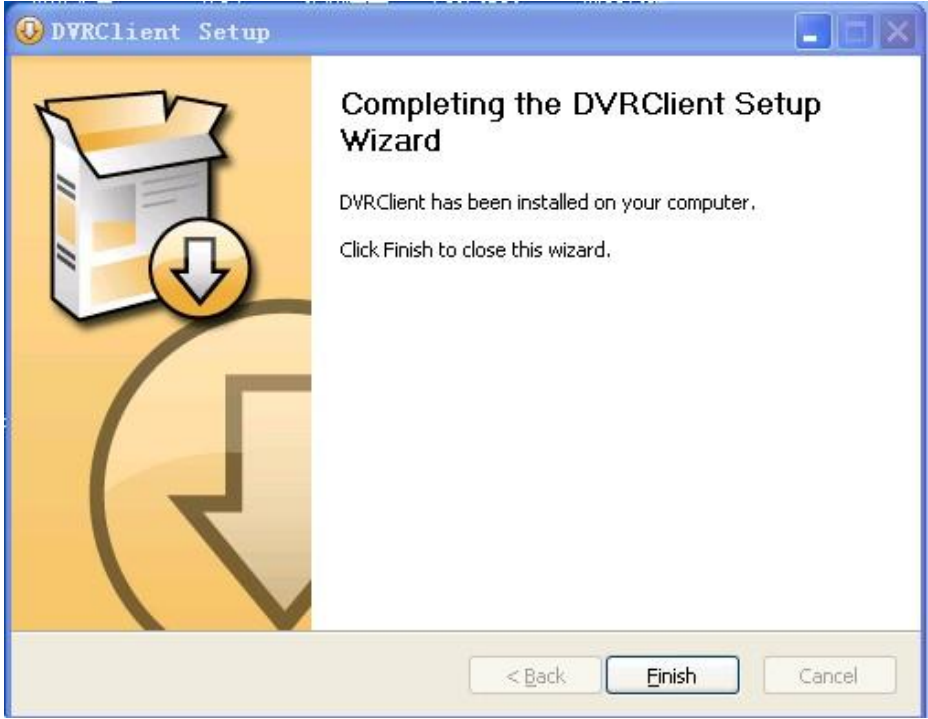

**Figure 2.4**

5) Click "Finish", and the installation was successful.

#### <span id="page-3-0"></span>**2.2.Client software uninstall**

1) Select the "Start Menu  $\rightarrow$  All Programs  $\rightarrow$  DVR Client  $\rightarrow$  Uninstall", display window as shown in Figure 2.2.1.

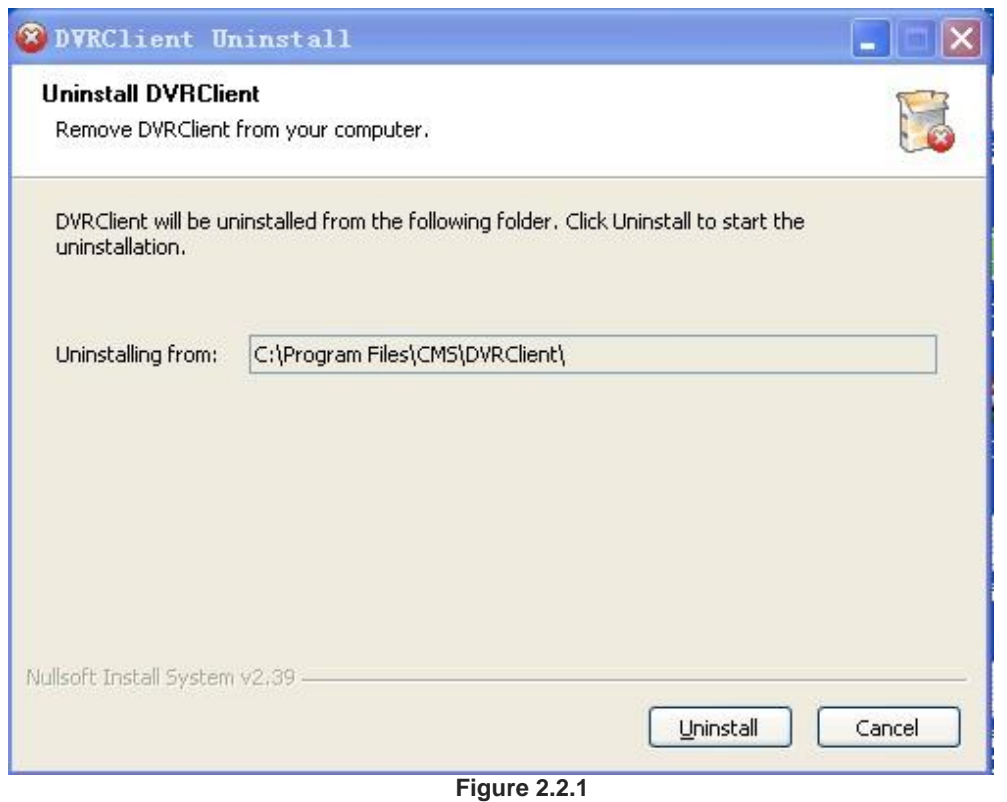

2) Select uninstall the software prompts language, click the drop-down list box to select the software installation prompts language click 'ok', as shown in Figure 2.2.2.

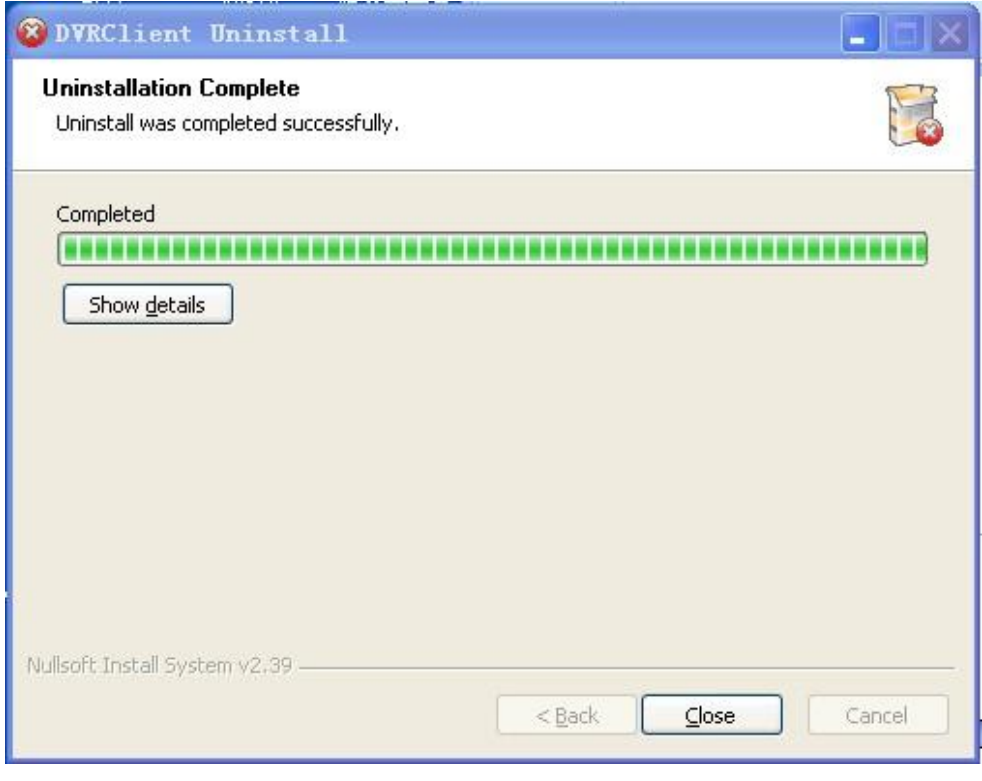

#### **Figure 2.2.2**

Click "Cancel" to exit the uninstall, follow the prompts to click to remove the uninstall process, to uninstall successfully display shown in Figure 2.2.2.

3) Click "Close", uninstall ends.

## <span id="page-5-0"></span>**3. Client software operation**

#### <span id="page-5-1"></span>**3.1. Client Login**

Double-click the shortcut or DVRClient.exe start to run the software. Shown in Figure 3.1.

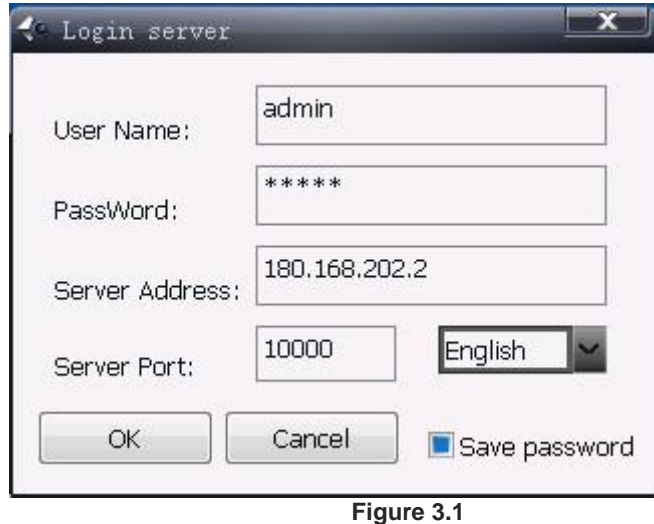

User name and Password: user name and password for the server settings, not for the client. Server IP: IP address of the PC that service run on.

server Port: Control port set in the server program.

<span id="page-5-2"></span>**3.2. Client main interface and function operation introduction**

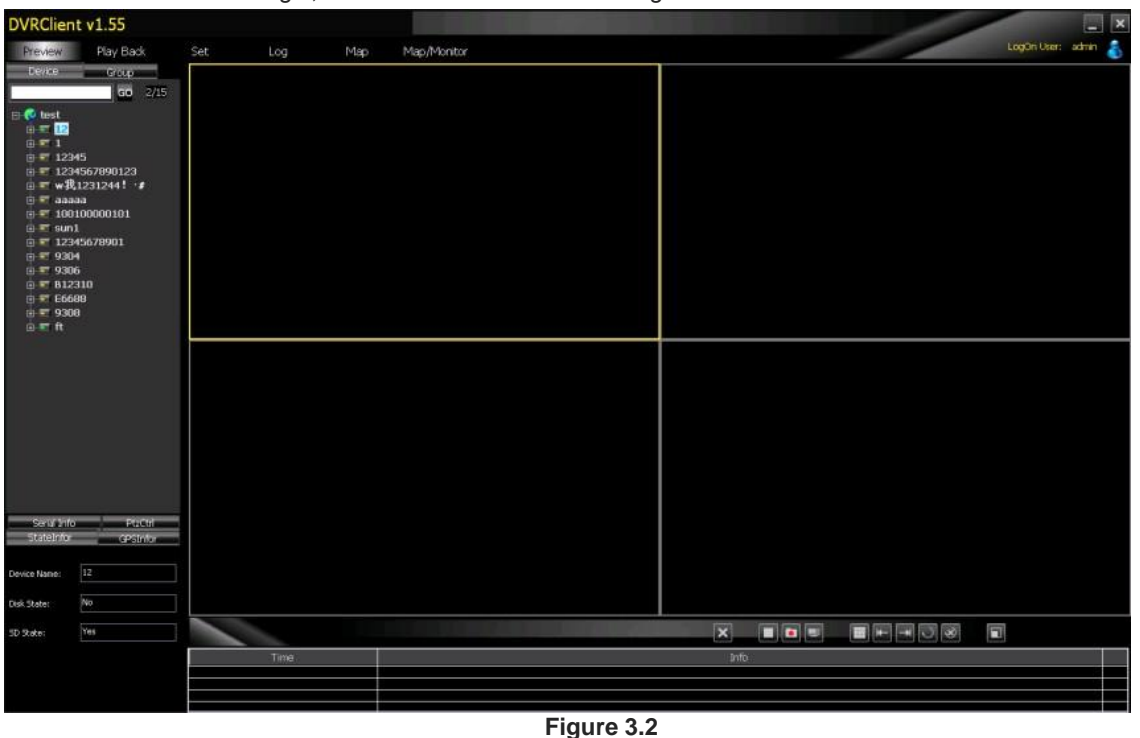

After a successful login, the main interface shown as Figure 3.2

The main interface is rendered as a tab bar, a device list display area, the GPS information display

<span id="page-6-0"></span>field, PTZ control bar, preview window preview control bar, client log information list.

#### **3.2.1. Device list display area**

Used to display group and device of the currently logged in user. When users log in, it will automatically detect the device information in this area. Use different icons for online / offline state of equipment.

Description: Add and Delete operations required the user to set in the server-side device settings.

If the device is online, right-click the device accordingly, the pop-up list includes: language intercom, all open, all closed, offline the equipment.

#### <span id="page-6-1"></span>**3.2.2. Device information display bar**

When the device is offline, the status information bar will display the device name and device status information;

Select the device when the device is online, the status bar shows the device name and hard disk status information;

Select a channel when the device is online, the status bar displays the device name, channel name, equipment, recording status and video loss status;

#### <span id="page-6-2"></span>**3.2.3. GPS information display bar**

When the 3G connection this column will automatically detect the device name, latitude and longitude, direction and speed.

#### <span id="page-6-3"></span>**3.2.4. PTZ control bar**

For remote control PTZ, does not contain preset point and path of the cruise.

#### <span id="page-6-4"></span>**3.2.5. Preview display window**

Live preview window of device channel.

#### <span id="page-6-5"></span>**3.2.6. Preview control bar**

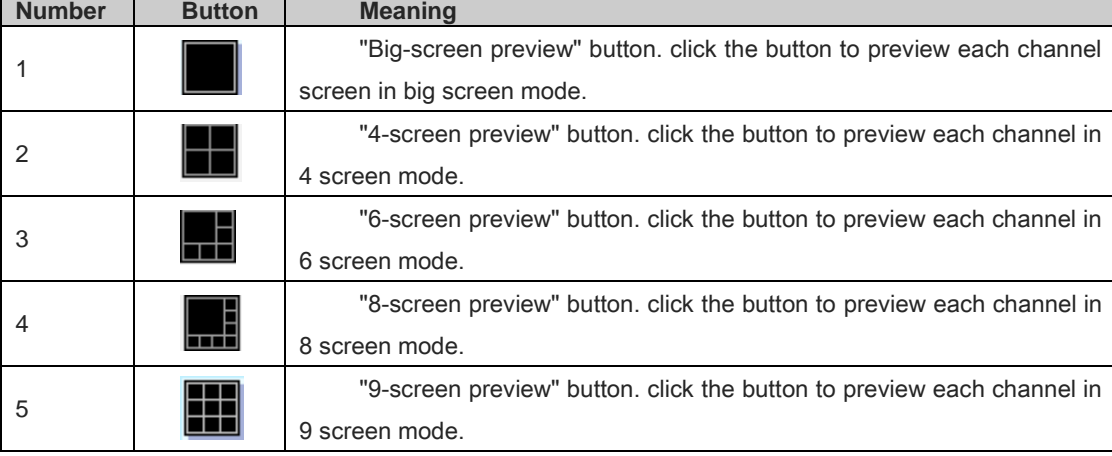

#### **Introduction of preview buttons:**

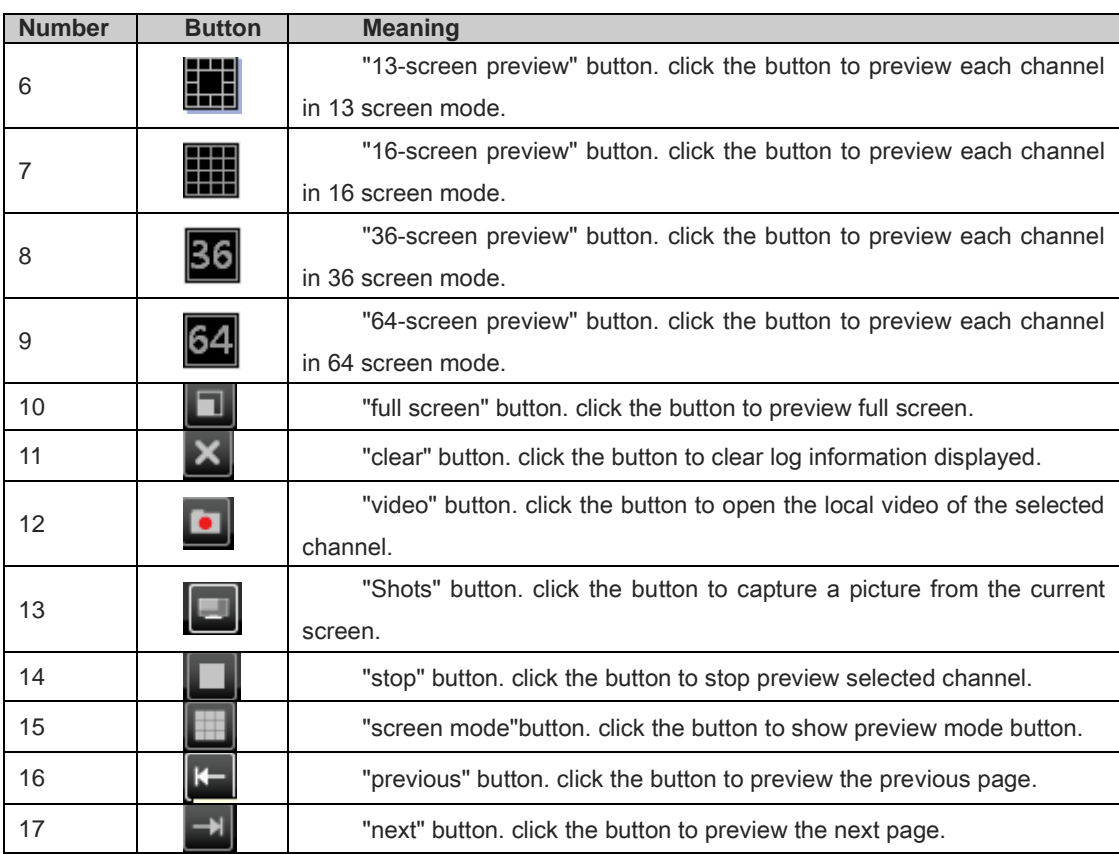

#### <span id="page-7-0"></span>**3.2.7. List of client information**

To display operation information of device and other alarm information.

#### <span id="page-7-1"></span>**3.2.8. Tab bar**:

The tab bar has five submenu, they are preview, playback, log, map and preivew/map.

#### 3.2.8.1. Preview

Show as figure 3.2.1:

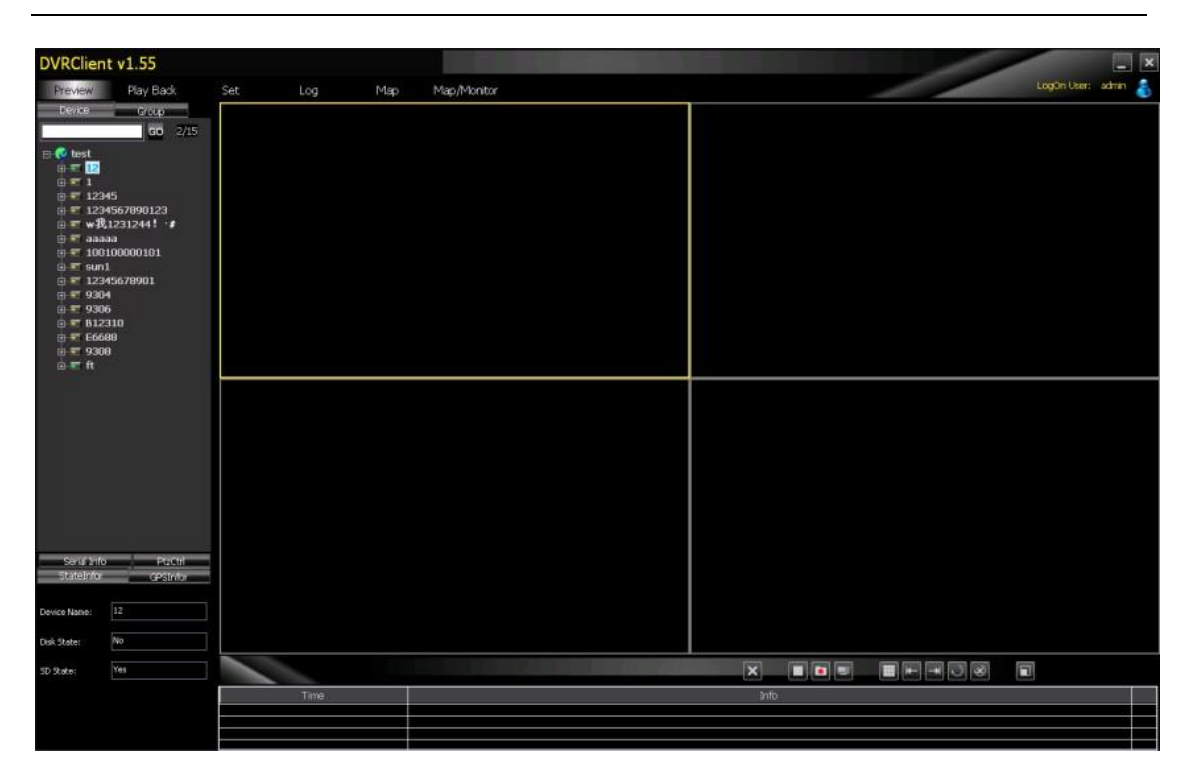

**Figure 3.2.1**

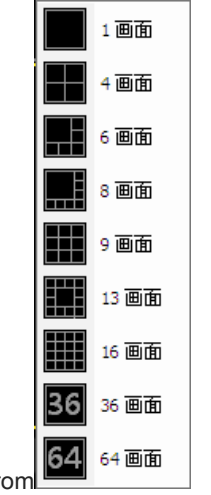

Preview has nine choice, click "screen mode" button and select from 64 <sup>64 64</sup> screen,4 screen, 6 screen, 8 screen, 9 screen, 13 screen, 16 screen, 36 screen and 64 screen.

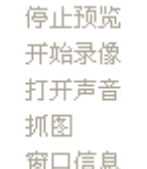

Click right button of mouse in any screen, show  $\frac{\boxtimes \square \square \square \square \square}{\square \square \square \square}$  menu, you can choose to stop preview, start video, open sound, capture picture, window information.

Select a channel screen and double click to enter full screen, double-click again back to N screen mode.

3.2.8.2. Playback

Playback interface has three submenus: local playback, remote download, download picture. [local playback] show as figure 3.2.2:

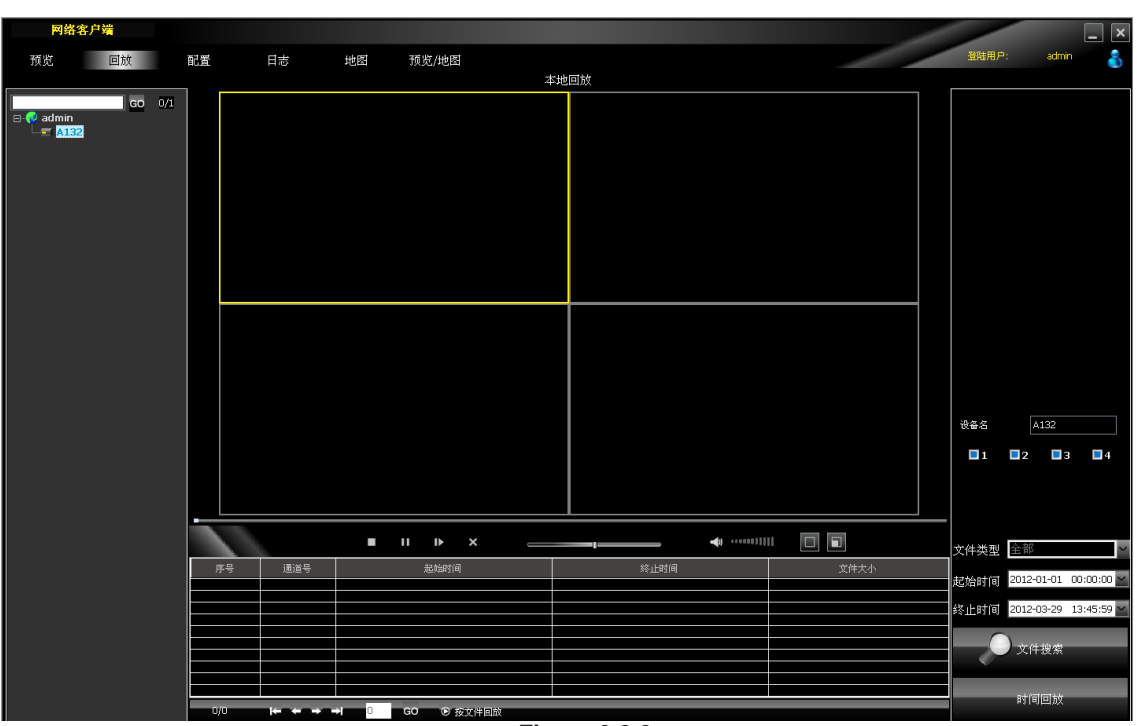

**Figure 3.2.2**

Select "playback" button from tab bar, to enter playback interface.

Select a device from device list area, search bar on right will display device name and each channel control information, select a channel, file type, start time, end time, then search the file, the search result will display in table at the bottom of playback window. Select the file to playback, click  $\bullet$  按文件回放 to playback, the control bar of playback show as:

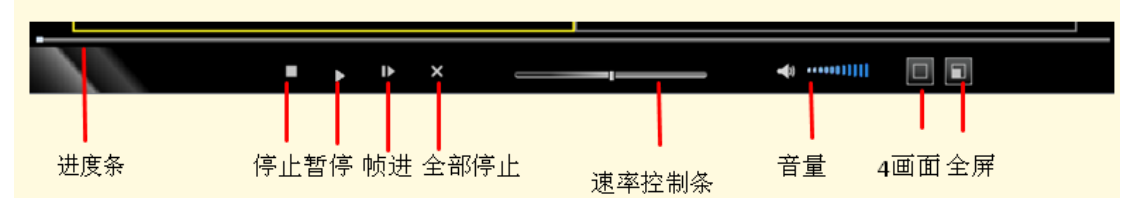

#### Playback control:

Select the window to control, control bar will show current progress and rate. From control bar, you can drag, pause, stop, capture picture, mute and control rate. Click "stop all" to stop all the playback window.

[Remote download] show as figure 3.2.3:

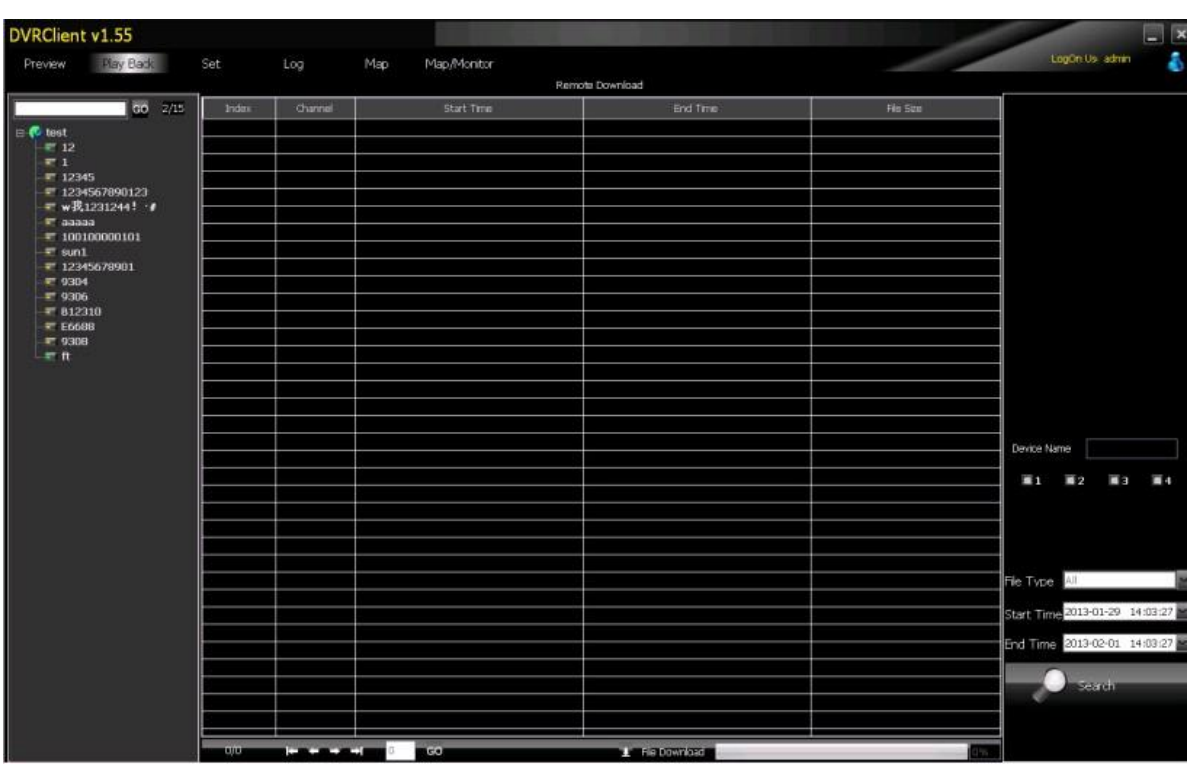

#### **Figure 3.2.3**

Same as local playback, files meet conditions will display in remote download table, select the file

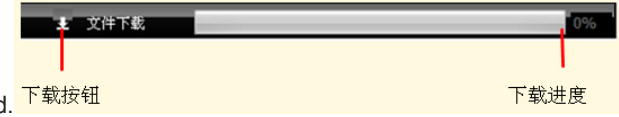

and click the download button to download.<sup>F载按钮</sup>

#### 3.2.8.3. Configuration

[Client configuration] and [Server configuration] [device configuration] local configuration from [Client configuration] show as figure 3.2.4:

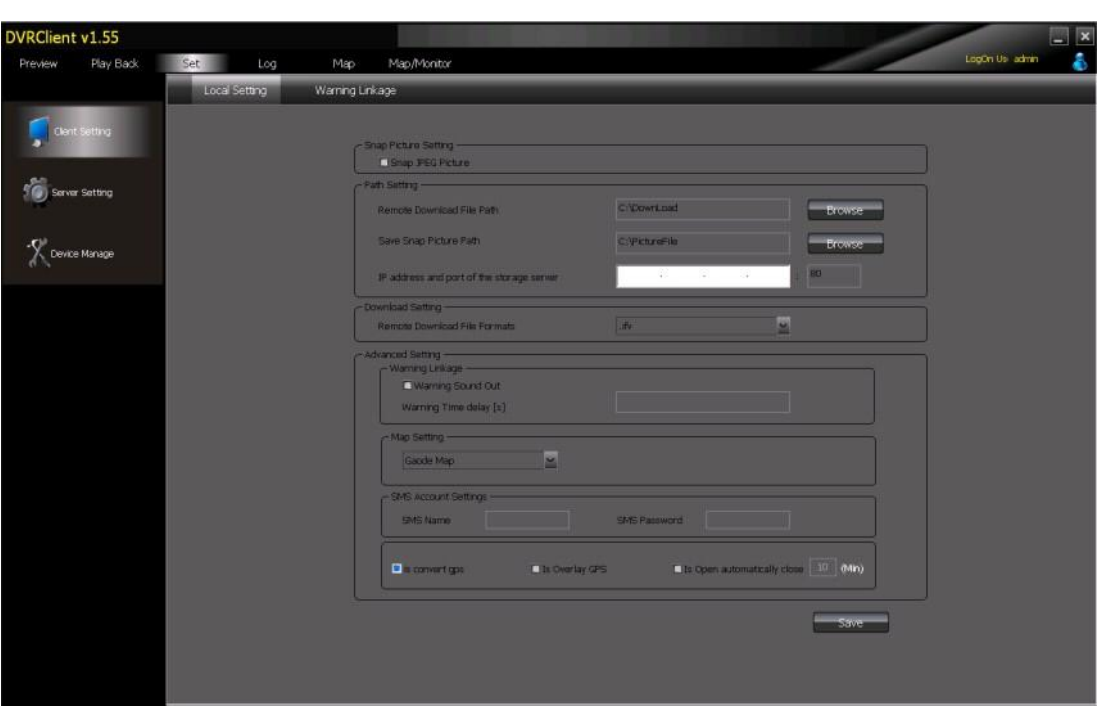

**Figure 3.2.4**

In this interface, you can set "JPEG capture", "path configuration" ,"download configuration" and "alarm linkage" ,"log maintenance", "GPS data conversion or superimposed" in advanced configuration, click save button after set to exit.

Capture configuration: picture will be saved in JPEG format if "JPEG capture" is selected, otherwise, will be saved in .jpg.

Path configuration: the path remote downloaded file will be saved, click the browse button to change it.

Path of captured picture: click browse to change the save path of the captured picture.

Alarm linkage: alarm sound from sound card: select this option to alarm from sound card.

Log maintenance: to set the log time of client.

Other configuration: select auto login to login the software no need to input username and password.

Superimposed GPS information: selected, you can display the GPS information in real-time preview image. GPS information including longitude, latitude, and speed.

GPS Correction: selected the program GPS corrective treatment. The program uses Google Maps, the deviation in the Chinese territory map, so this option is selected, otherwise the track will be biased. Use in a foreign country, you do not have to select this option.

Video configuration in [Client configuration] show as figure 3.2.5:

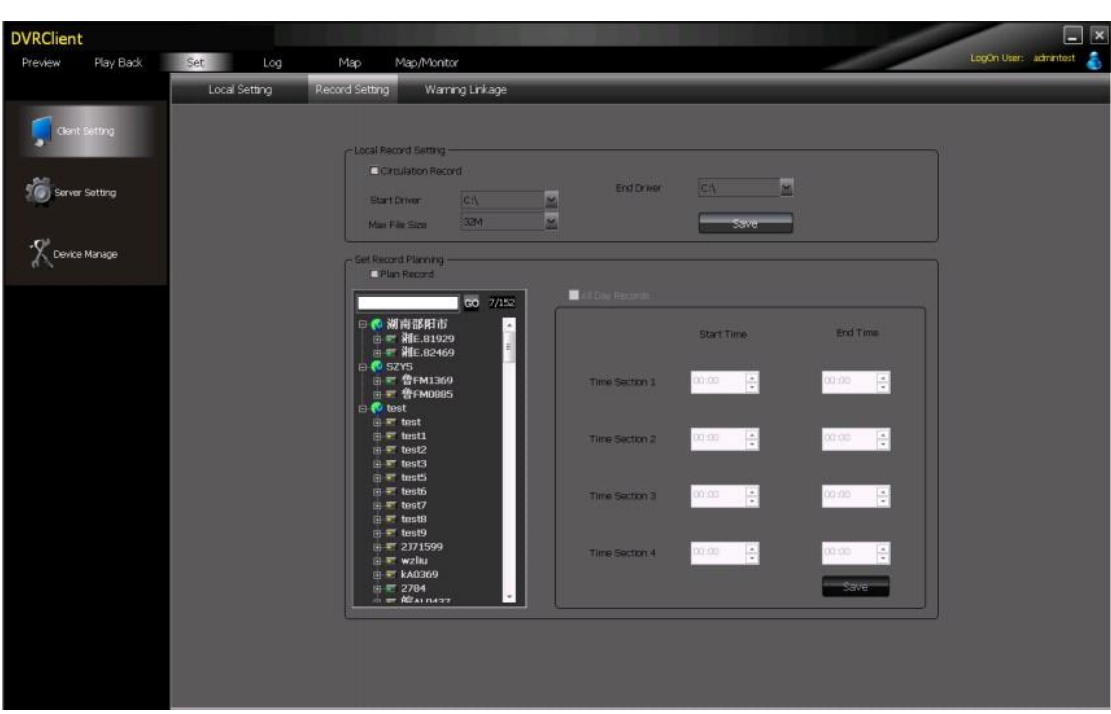

#### **Figure 3.2.5**

Choose "loop recording" start and terminate the drive and the size of packaged file.

Setting in the [Server configuration] can system control the device, including: Clear alarm, remote reboot, factory settings, remote updates; as shown:

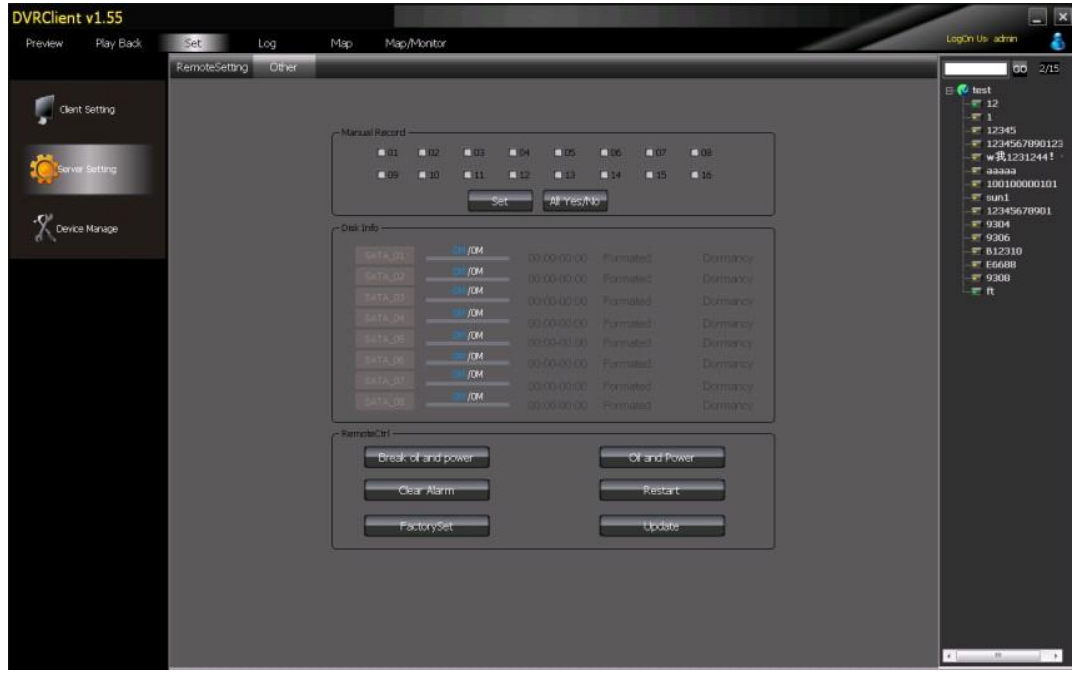

[Device Management] manage the devices in group, as shown in Figure 3.2.6.

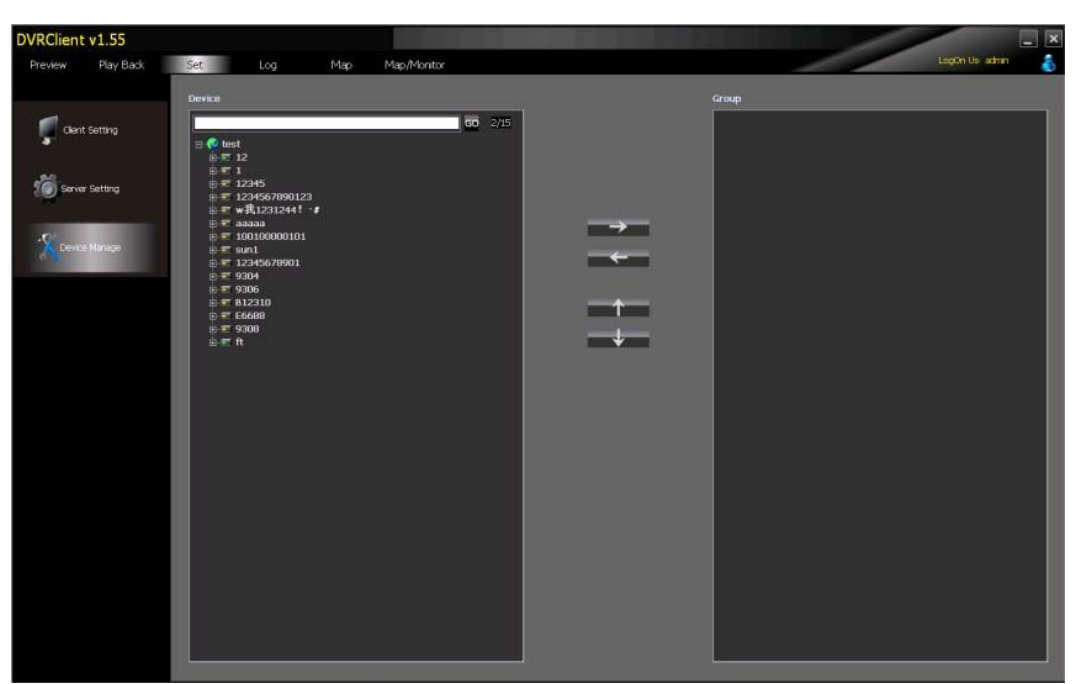

**Figure 3.2.6**

Interface description:

- 1.Navigation bar
- 2.Device list area
- 3.Packet control button
- 4.Packet list area

## 3.2.8.4. Log

Shown as figure 3.2.7:

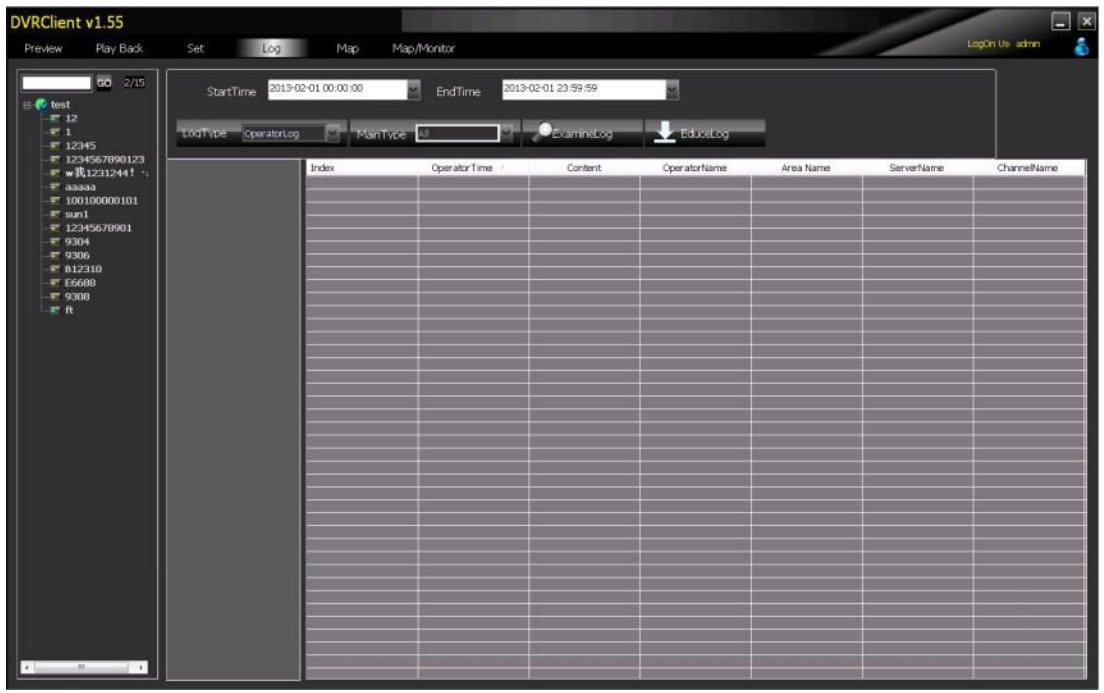

**Figure 3.2.7**

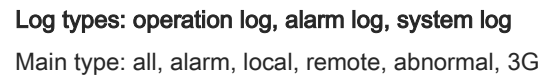

Select a range between start time and end time, and the type of log and main type, to query log or export the log.

#### 3.2.8.5. Map

Show as figure 3.2.8: 114.170

**Figure 3.2.8**

Double click a device from left device tree, the center of the map will move to the device area. GPS information bar shows the device information automatically.

Icon **O**on the map will change with the device GPS and show different direction (East, West, South, North, Northeast, Southeast, Northwest, Southwest).

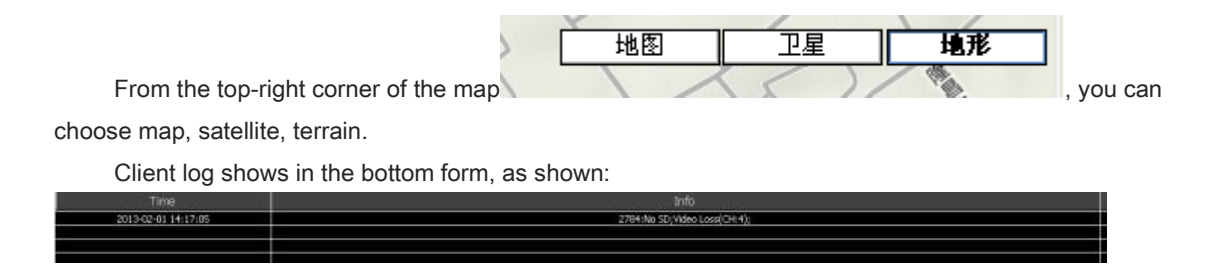

#### 3.2.8.6. Preview/Map

Shown as figure 3.2.9:

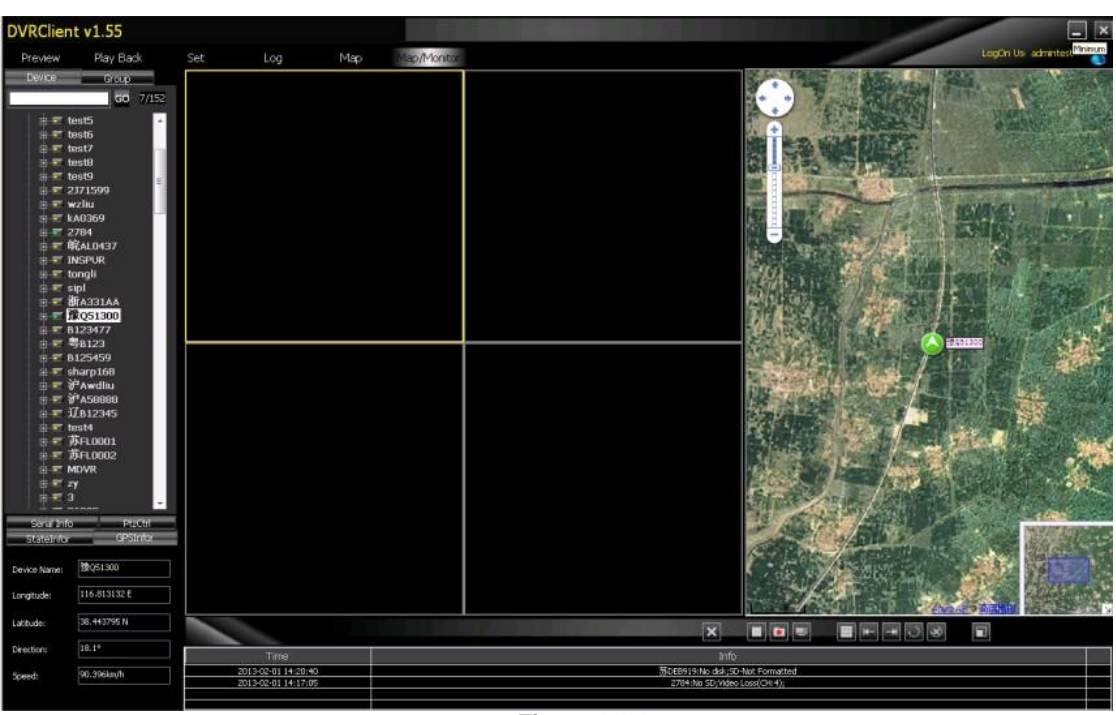

**Figure 3.2.9**

The operation can reference preview and map.

## <span id="page-16-0"></span>**4. FAQ**

#### 1) Why there is no image after double click the channel to preview, when the device is online ?

Answer: Can not open the image may 3G network transmission traffic is relatively small, so the client can detect the device on line but can not open the screen. Inspection methods:

View the device 3G network status information, see if the signal value is greater than 28 or not (31 is the max value of the signal, 1 is the smallest one, 99 indicates no signal is detected);

When open preview on PC side client, if there is increase in network traffic or not, if not, that indicates the data was not transfer to the PC side, so there is no image;

#### 2) Why GPS offset relatively large or display the wrong place?

Answer: Generally GPS offset 10 meters, when occasionally occur within 200 meters of offset is normal, if it reaches 500 meters above, see if the GPS data conversion option is chosen in client; It have to be chosen inland, abroad do not need to choose this option, or there will be a large deviation of GPS value.